## LMS Instructions

1. Go to the LMS found at the link below:: <https://lacity.csod.com/login/render.aspx?id=departmentofcannabisregulation>

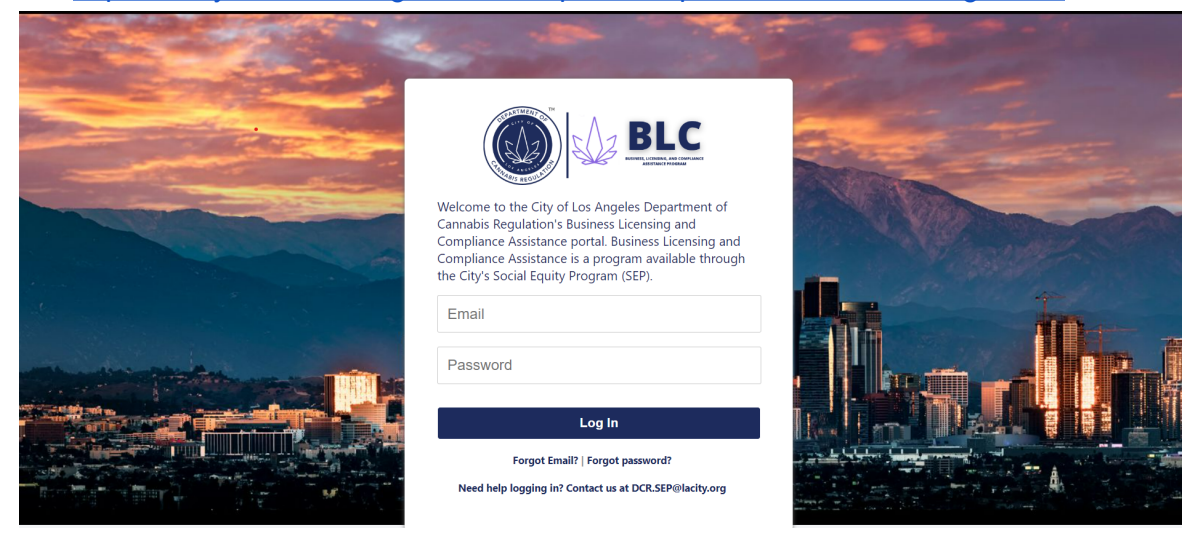

- 2. Log in using your email address associated with your Accela account. If you have never logged in before, use "Password1" as the password. If you are having trouble logging in, please contact [dcr.sep@lacity.org](mailto:dcr.sep@lacity.org)
- 3. Once logged in, look for the "Featured Courses" section where all required Courses will be listed.

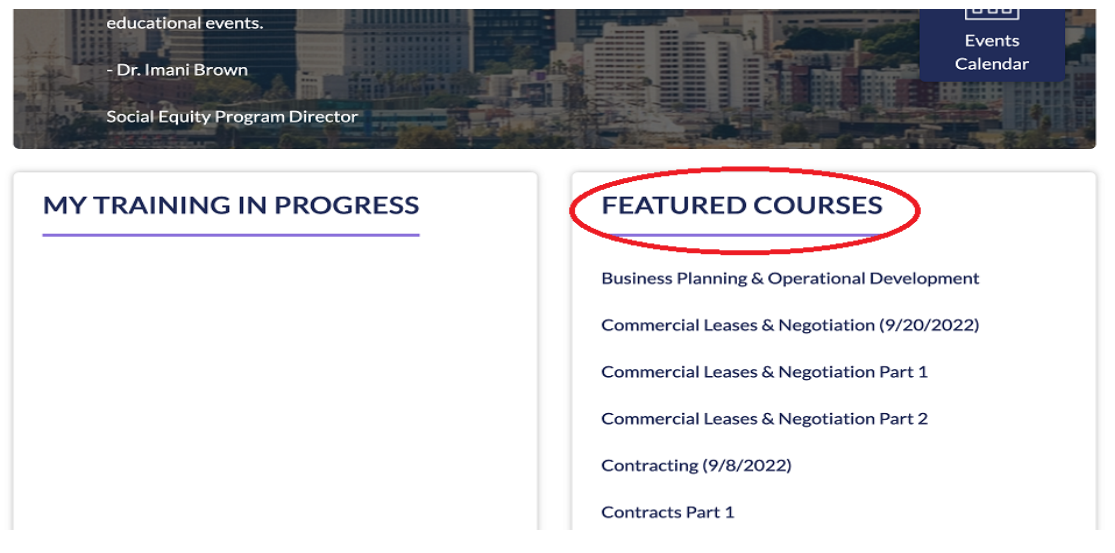

4. After you select the course you want to complete, press on the "Launch" button

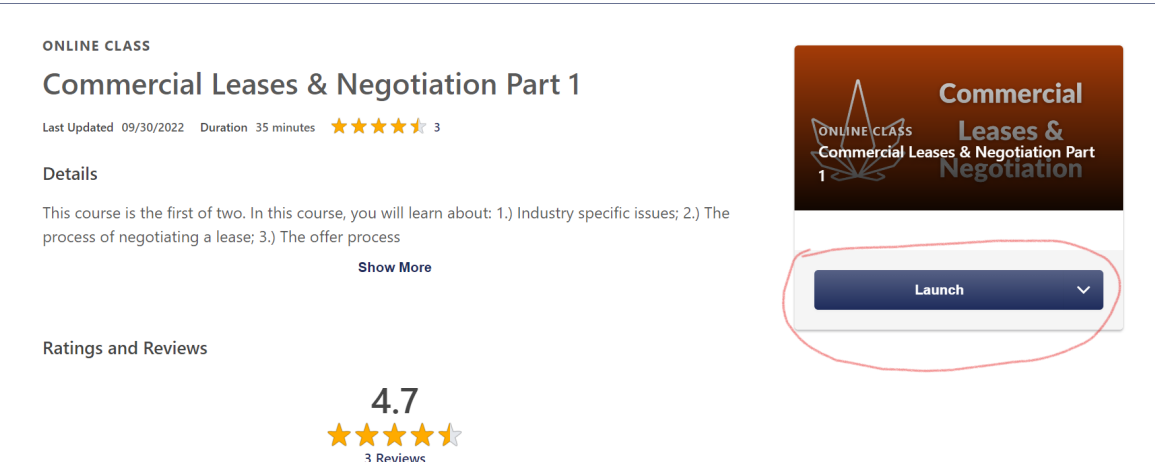

5. After you have completed your course you should see the screen below. Make sure you select the "View My Certificate" option.

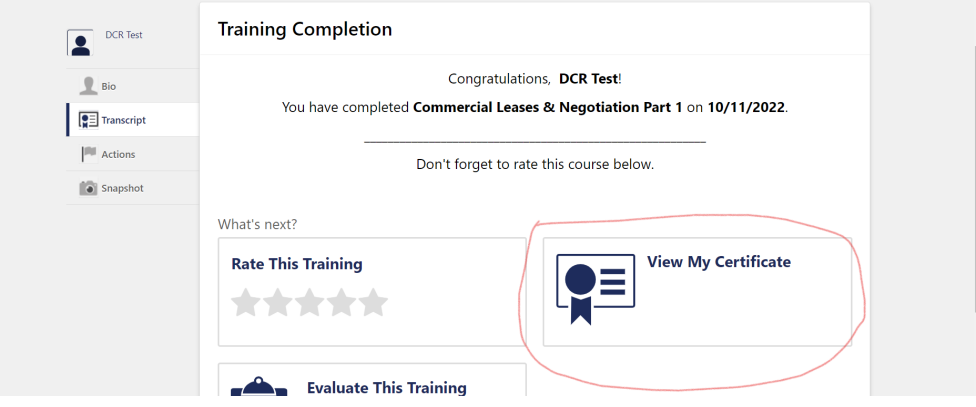

6. After you click "View My Certificate" a new window will open that displays your certificate. In this window you will be able to download, print, etc. Make sure you press the download button to download the certificate. Once downloaded, you will be able to upload your certificate as part of your application on [elevateimpactla.com](http://elevateimpactla.com)

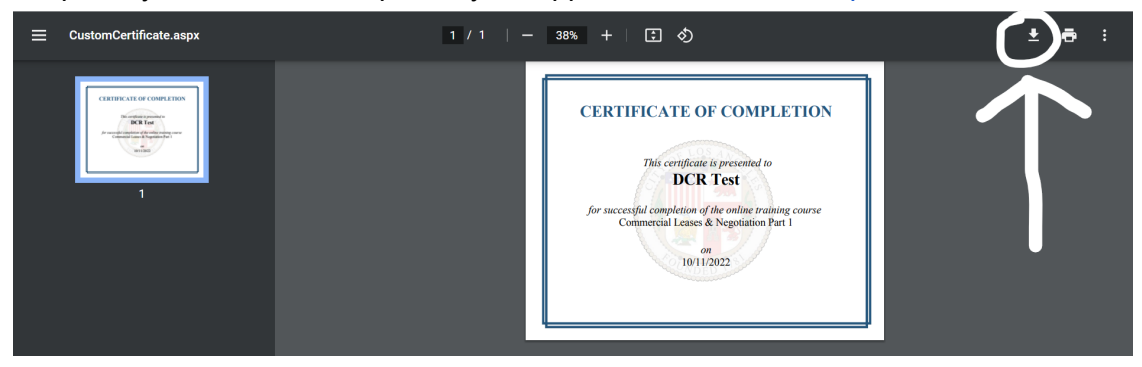